## Inderscience Publishers: Article accepted for publication - IJBEX-73125

## Inderscience Submissions <no-reply@indersciencesubmissions.com>

Thu9/29/20211231PM

To: ahasanul@iium.edu.my <ahasanul@iium.edu.my>; nailachy175@gmail.com <nailachy175@gmail.com>; shahadat.hossain.upm@gmail.com <shahadat.hossain.upm@gmail.com>; sarker.limon@gmail.com <sarker.limon@gmail.com>; MD Asadul Islam <MIslam@swinburne.edu.my>

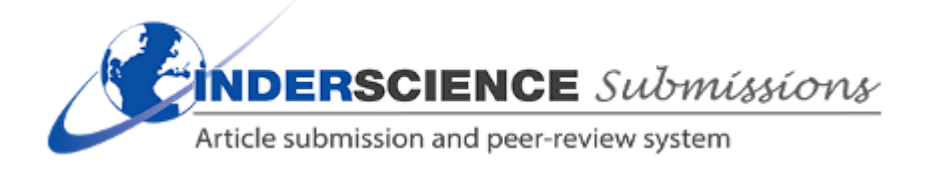

Dear Dr. Ahasanul Haque,

(Co-authors are copied into this email for information purposes.)

Ref: Article title: "Tracing the Route to Organizational Performance through Expatriate Leadership Effectiveness: The Role of Emotional, Cultural and Spiritual Intelligence" Submission code: IJBEX-73125

I am pleased to inform you that your article has been accepted for publication in Int. J. of Business Excellence.

You now need to upload the final revised version for this article and your author copyright agreement form(s) or your Open Access order form.

The reviewers' comments are added to the end of this email for your information. There may be some useful suggestions for improving your final version.

\* INSTRUCTIONS \*

Log in to the Inderscience Submissions system. There is a reminder facility there if you have forgotten your username or password.

Then use the following link, and you will be taken to the correct section for uploading: [https://www.indersciencesubmissions.com/track/index.php?](https://www.indersciencesubmissions.com/track/index.php?action=submissiondetails&intSubmissionId=73125) action=submissiondetails&intSubmissionId=73125

1. Scroll down the page to the section called "Peer Review Progress".

Use "Edit metadata" link to make any required corrections to the title, abstract or keywords. Please also review carefully for any spelling or grammatical errors.

Remember to use the "Save" button to save your changes.

It is not possible for you to make changes to author information yourself. If changes are essential, then you will need to get approval by contacting the journal's Editor in Chief with your change request and a clear reason for the change.

This request must come from all the authors, including the person you are adding or removing and they must be copied into the email you send.

2. At "Type of Article" select from the drop-down list whether the article is a "Standard" article or an "Open Access" article.

If you are submitting an Open Access article, select the OA Licence and upload your completed OA order form, and then move onto point 4 on this list. (See more information on the Inderscience web site at [https://www.inderscience.com/info/inauthors/author\\_oa.php](https://www.inderscience.com/info/inauthors/author_oa.php) )

3. If you are submitting a Standard article, use the "Browse" or "Choose file" button to locate and insert your signed Author Copyright Agreement Form. Then use the adjacent 'Upload' button.

We must receive a signature from every author.

Author signatures can be all on one form or on separate forms.

If there is more than one form, please submit forms all together in a zipped file.

It is not acceptable for one author to sign on behalf of the other authors.

The Author Copyright Agreement Form (and instructions on how to sign and submit it) can be found on the Inderscience website at [https://www.inderscience.com/info/inauthors/author\\_copyright.php](https://www.inderscience.com/info/inauthors/author_copyright.php)

If you are publishing as Open Access, you do not need to submit a copyright agreement form.

4. Next you need to insert the final version of your article.

Find your latest version. (You can download and use the file you submitted to our system if you wish. See 'Author's original submission' or 'Author's revised version')

Re-insert the author details, such as name, email address, institution and biographical statement in the first page of your document.

Be sure to remove your reply or any response to reviewers that might show at the beginning of your article.

Save your changes and rename the file "authorFinalVersion.doc" or "authorFinalVersion.docx". No other files types are accepted.

(if this is a LaTeX file, please upload a pdf version as a supplementary file).

Now return to our submissions system, and use the "Browse" or "Choose file" button to insert this file and then use the adjacent 'Upload' button.

5. Check that you have done all 4 steps above as required and then use the "Submit" button to complete the process.

Thank you! Your continuing cooperation is most appreciated.

With kind regards, Prof. Angappa Gunasekaran (Editor for this submission) Int. J. of Business Excellence <https://www.inderscience.com/IJBEX>

https://outlook.office365.com/mail/id/AAQkADJmNmU3Y2Y4LThiYTEtNGM1ZC05MTlmLWU4YTZiYzIyOWU5MAAQAHt%2FXm4bC61JtRDx%2B5xh... 6/6